# **TD Mobile POS**

#### **Installation Guide**

# *Before you start, you will need:*

- Your welcome email from *tdbank@mPOS.ca* that we recently sent you. If it is not in your email inbox, check your spam folder.
- Your smartphone (Android® or iOS®) with *Bluetooth*® turned on.
- The TD Mobile POS PINPad and USB cable.
- An active Apple ID or Google Account to download the appropriate application.

### Please proceed to Step 1.

### *Activate your account*

- **1.** Log into the Mobile POS webpage using the instructions in your welcome email. **1.** Log into the Mobile POS webpage using the instructions in your welcome email.
	- **2.** Read and accept the terms and conditions.
	- **3.** Enter your **personal email**, create your **password** and **security questions** and click **Submit**.
	- **4.** Click on the **Manage Hardware** tab.
	- **5.** Write down the **Terminal ID** in *Step 5 Initialize Your PINPad* in this document. It's located under the *Nickname* column.
	- **\*** If your PINPad screen goes blank or the TD logo appears at any time during the installation process, press the black power button on the right-side of the PINPad to reactivate it.

2

**1.** Plug one end of the USB cable into your computer and the other into the **mini-USB port** on the right side of the **PINPad**. Your PINPad is now powered on and charging.

## *Install the smartphone application* 3

- **1.** Download and install the **TD Mobile POS application** from Google Play™ or the App Store<sup>sM</sup> onto your smartphone.
- **2.** Proceed to **4a for Android** or **4b for iOS**  smartphones.

# *Pair your Android smartphone*

# **On the PINPad** 4a

- **1.** Press  $\overline{P}$  **/F1** -> **2** (Android) -> **2** (Display Pairing Info).
- **2.** A *Waiting for Pairing...* message will appear with your device information.

#### **On your smartphone**

- **1.** Your *Bluetooth* screen should be open from the last step. Tap the **iCMP PINPad** under the *Available Devices* list when it appears.
- **2.** If you don't see the PINPad, tap **Scan for devices**  and tap it when it appears.

#### **Confirm your pairing information**

- **1.** *PINPad* A six-digit passkey will appear. Confirm it is identical to the one displayed on your smartphone and press the **F1** key.
- **2.** *Smartphone* A six-digit passkey appears. Confirm it is identical to the one displayed on your PINPad and tap **Pair**.
- **3.** *PINPad* Press the **X**/Cancel button to return to the *Main* screen.

#### **Complete the pairing**

- **1. Log in** to the application.
- **2.** Tap the  $\blacksquare$  icon in the top-left corner.
- **3.** Tap **Manage card readers**.
- **4.** Tap the **card reader** you want to connect to via *Bluetooth*.
- **5.** Confirm that you want to connect.
- **6.** A green checkmark appears beside the PINPad name.
- **7.** *On the PINPad Main Screen*  a code appears beneath the BLUETOOTH line and the  $\Upsilon$  icon stops flashing.

# *Pair your iOS smartphone*

#### **On the PINPad**

4b

- **1.** Press  $\overline{P}$  **/F1** -> **1** (iOS Device) -> **1** (Device Discovery). The *Searching...* message will appear.
- **2.** Your iOS device will appear on the screen after approximately five seconds.

Select it and press **O**/OK.

#### **On your smartphone**

**1.** Your *Bluetooth* screen should be open from the last step.

#### **Confirm your pairing information**

- **1.** *PINPad* A six-digit passkey appears. Confirm it is identical to the one displayed on your smartphone and press the **F1 /F1** key.
- **2.** *Smartphone* A pop-up message appears with the six-digit passkey. Confirm it is identical to the one displayed on your PINPad and tap **Pair**.
- **3.** *Smartphone* The PINPad name will appear under the devices list as **Connected**.
- **4.** *PINPad* Press the **x /Cancel** button to return to the *Main* screen - which has the TD logo.
- **5.** *Smartphone* Log onto the TD Mobile POS application.

# *Initialize your PINPad*

#### **1.** Press F4 **/F4**.

- **2.** Enter **GRXXXXXXXXXX** and press **o**/OK. To enter the letters, press  $\frac{4}{64}$  **/4**, then  $\frac{F}{F}$ ; and then press  $\frac{7}{15}$  /7, then  $\frac{F}{F}$  **F** twice.
- **3.** The terminal will reboot and then you are ready to perform transactions.

# *Additional Support*

Should you require additional support to pair and initialize your PINPad and smartphone, please review our instructional video at:

*www.td.com/mobileposinstallation*

5

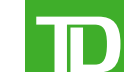